# PAC 2021 User Guide

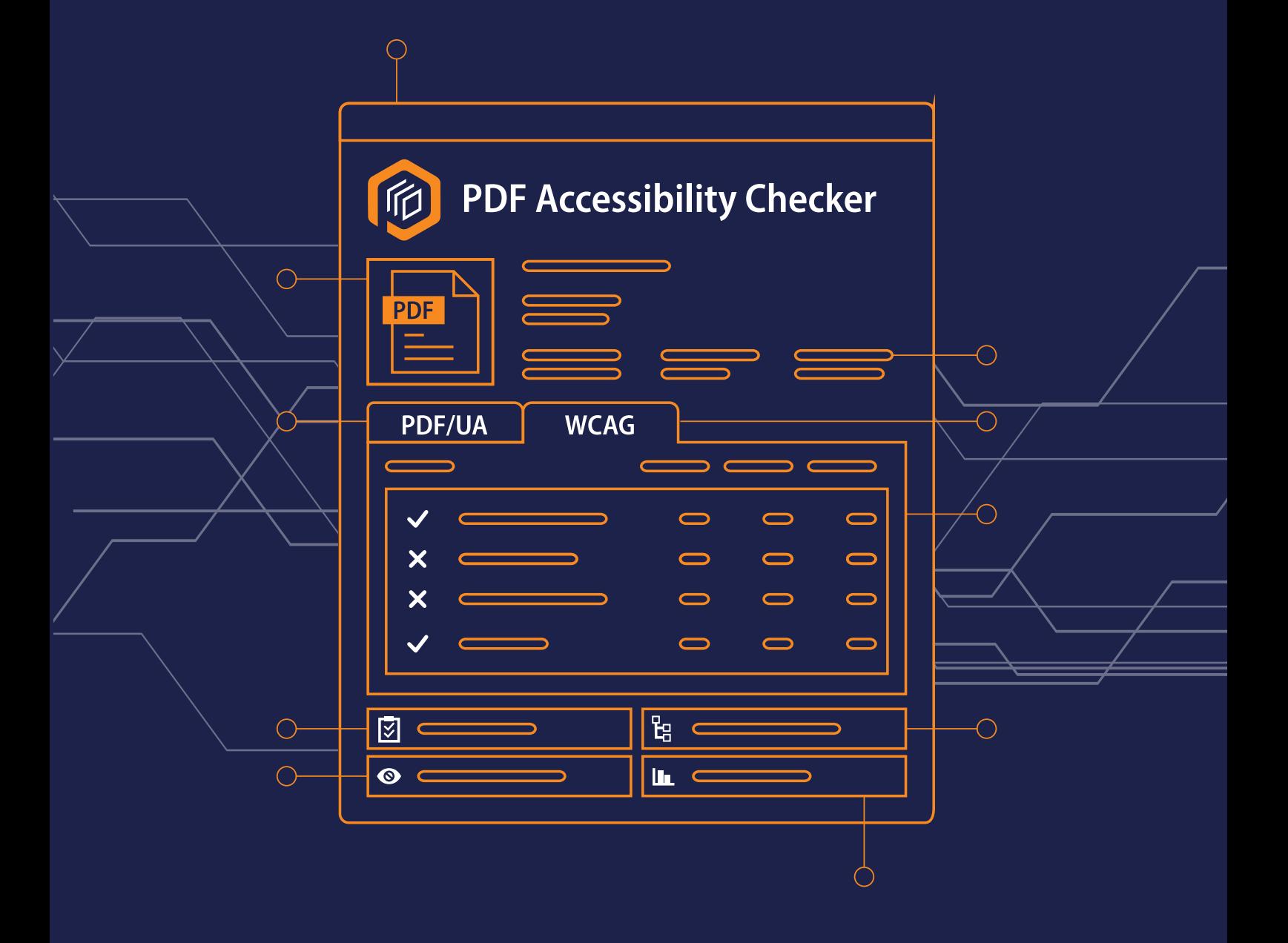

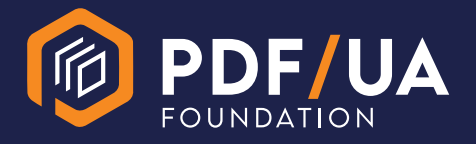

[www.pdfua.foundation](http://www.pdfua.foundation)

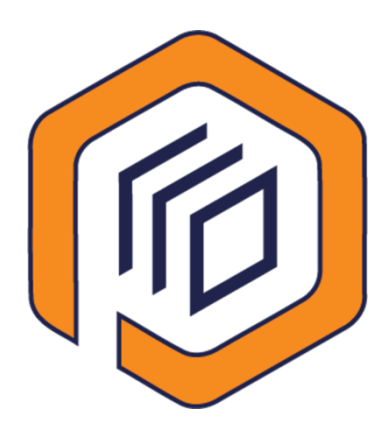

## **PDF Accessibility Checker (PAC) 2021 User Guide**

**V08.2021**

Copyright © 2021 PDF/UA Foundation

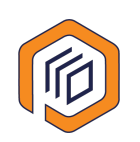

## **Content**

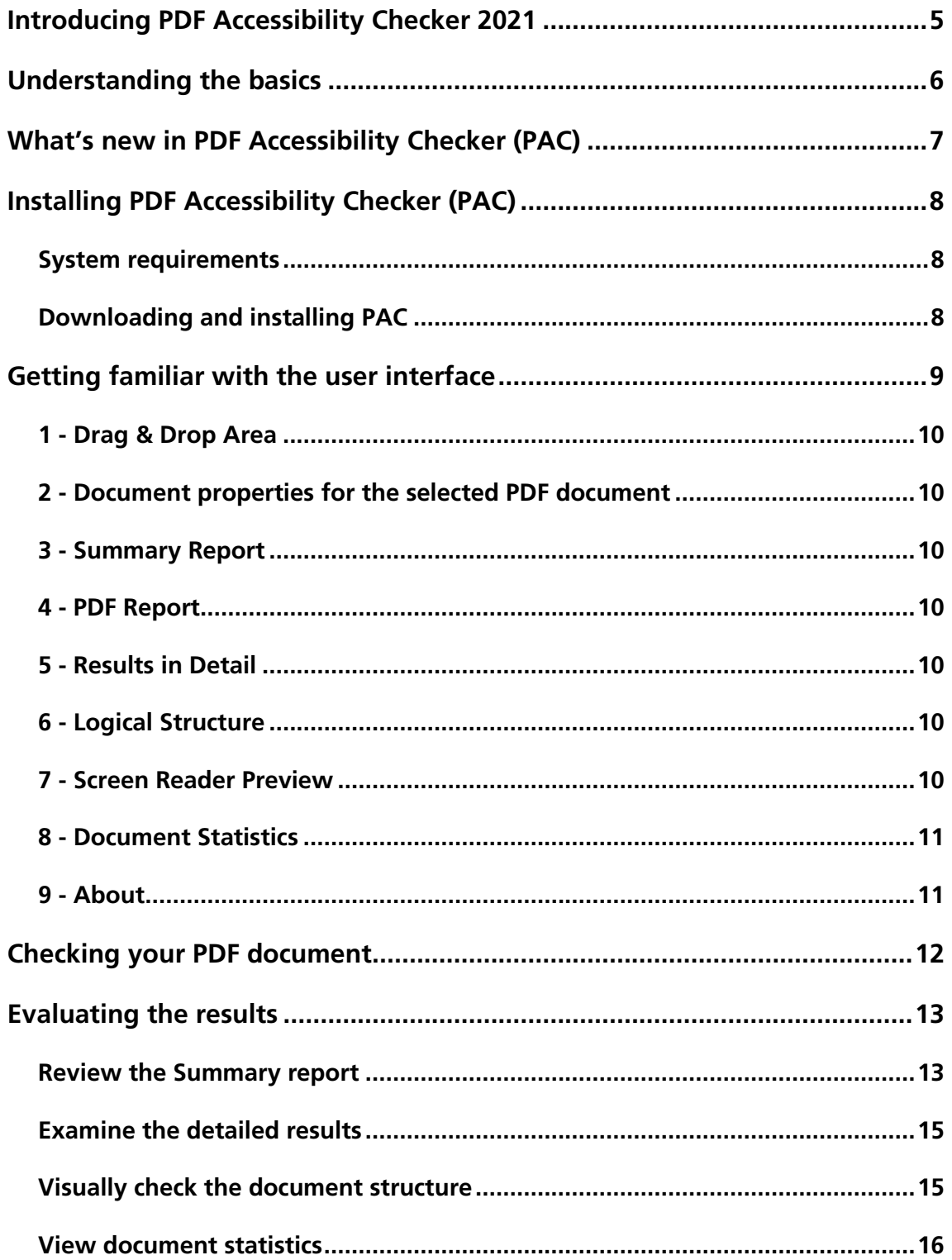

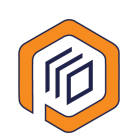

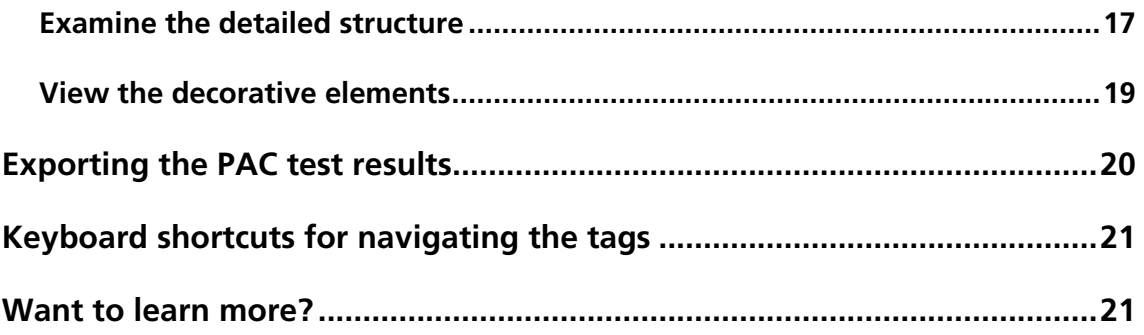

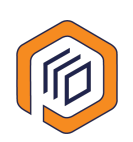

## <span id="page-4-0"></span>**Introducing PDF Accessibility Checker 2021**

PDF Accessibility Checker (PAC) 2021 is a free tool that you can use to check your PDF documents for accessibility and compliance with the following standards:

- ISO 14289 (PDF/UA)
- Web Content Accessibility Guidelines (WCAG), version 2.1, level AA

The following screenshot shows the PAC user interface as it appears when you first start the tool.

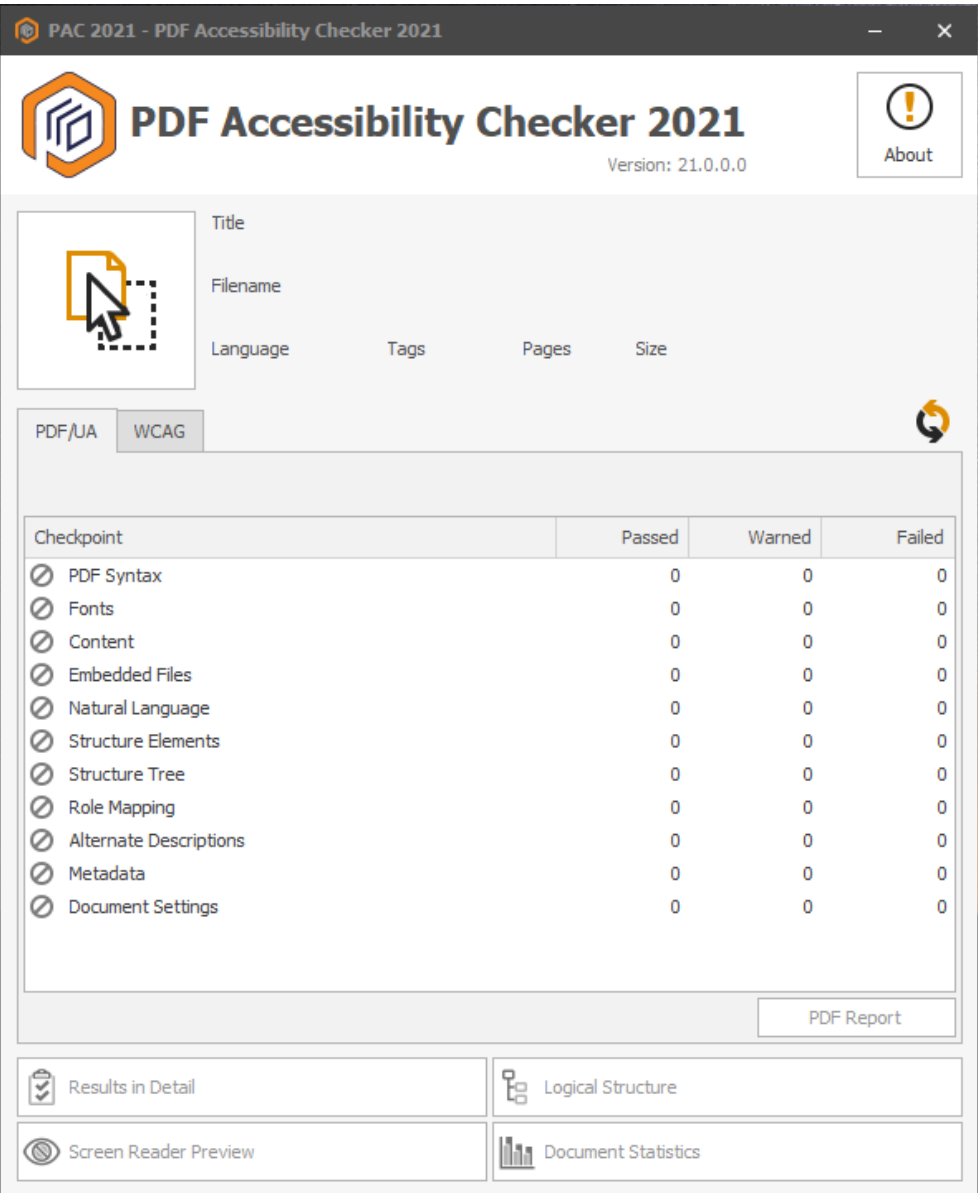

Figure 1: PDF Accessibility Checker user interface

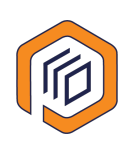

## <span id="page-5-0"></span>**Understanding the basics**

**■ PDF Accessibility Checker focuses on the technical accessibility of your documents.** 

ISO Standard PDF/UA is a standard of technical accessibility.

As a complementary standard to WCAG 2.1, the ISO Standard PDF/UA guarantees the basic accessibility of a PDF document.

■ PDF/UA quarantees the best possible user experience.

People with disabilities use various types of assistive technology (AT). For an optimally accessible experience, PDF documents must be of high-quality and barrier-free.

■ 0 Errors means that the document is only technically barrier-free

The Matterhorn Protocol, a test catalog for PDF/UA compliance, includes 136 error conditions. Of those, only 108 which can be checked by machine.

The Web Content Accessibility Guidelines (WCAG) includes many criterion that can be checked by machine.

With PAC, most of them can be checked at the push of a button.

■ PAC helps with additional manual inspection

Additional visual checks pertaining semantics and logical reading order are necessary to ensure compliance with PDF/UA and WCAG 2.1.

PAC includes view to support these visual checks:

- Screen Reader Preview: A view for quick, visual check of the document structure
- Logical Structure: A detailed view for expert, detailed checking of the tag tree and tags

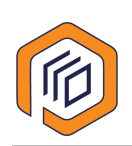

## <span id="page-6-0"></span>**What's new in PDF Accessibility Checker (PAC)**

We've made some changes to PAC; here are the highlights:

- ◾ You can now test your PDF documents for compliance with WCAG 2.1, Level AA.
- We've added a Contrast Color Checker, which is one of the WCAG 2.1 checkpoints.

The color contrast between real text and the background is checked; this includes the text in an image, such as labels in a bar chart.

- **EXTE:** The Summary report has a new look and feel, making it clear and easy to navigate and review.
- ◾ We've added support for more languages: German (DE). English (EN), French (FR), Spanish (SP), and Danish (DK).

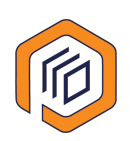

## <span id="page-7-0"></span>**Installing PDF Accessibility Checker (PAC)**

#### <span id="page-7-1"></span>**System requirements**

To install and use PAC 2021, you must have Microsoft® .NET version 4.8 installed on the system.

<span id="page-7-5"></span>For information about the system requirements of Microsoft® .NET, go to [.NET](https://docs.microsoft.com/en-us/dotnet/framework/get-started/system-requirements)  **[Framework system requirements.](https://docs.microsoft.com/en-us/dotnet/framework/get-started/system-requirements)**<sup>[1](#page-7-3)</sup>

#### <span id="page-7-2"></span>**Downloading and installing PAC**

To install the current version of PAC:

- <span id="page-7-6"></span>**1.** Go to the [PDF/UA Foundation website](https://pdfua.foundation/en)  $2$  and download the ZIP file. Note: You do not need administrator rights to install PAC.
- 2. Extract the ZIP file to your preferred directory.

<span id="page-7-4"></span><span id="page-7-3"></span>[<sup>1</sup>](#page-7-5) <https://docs.microsoft.com/en-us/dotnet/framework/get-started/system-requirements> [2](#page-7-6) Homepage - PDF/UA Foundation - [PDF/UA Foundation \(pdfua.foundation\)](https://pdfua.foundation/en)

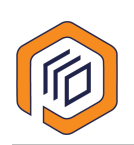

## <span id="page-8-0"></span>**Getting familiar with the user interface**

The following screenshot shows the layout of the user interface as it appears when you start PAC and test a PDF document.

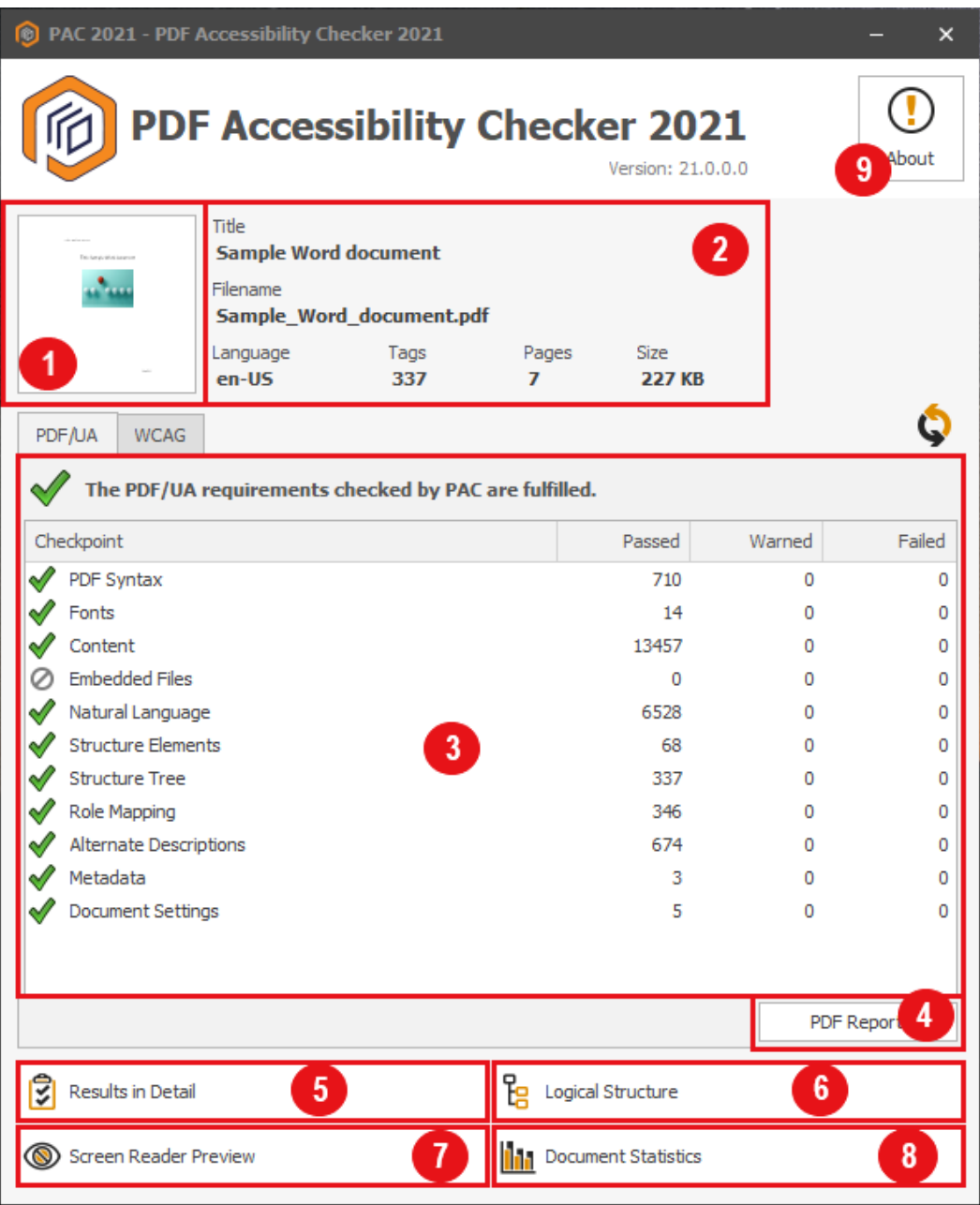

Figure 2: The PDF Accessibility Checker user interface, with key areas highlighted

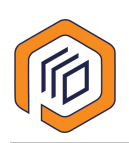

#### <span id="page-9-0"></span>**1 - Drag & Drop Area**

You can quickly start a PDF validation by dragging a PDF file into the Drag & Drop area.

You can also click the Drag & Drop area and, in the File Explorer, select a PDF file.

#### <span id="page-9-1"></span>**2 - Document properties for the selected PDF document**

This area of the PAC user interface displays additional information about the PDF document that you are checking. These details include the title, file name, main language, number of tags, number of pages, and the file size.

#### <span id="page-9-2"></span>**3 - Summary Report**

The summary report shows an overview of the validation results for each checkpoint, with the associated results organized into Passed, Warned, or Failed.

You can choose to view the results for either the PDF/UA validation or the WCAG validation.

#### <span id="page-9-3"></span>**4 - PDF Report**

You can export the summary test report as a barrier-free PDF as proof of quality.

#### <span id="page-9-4"></span>**5 - Results in Detail**

Using the detailed report, you can analyze and locate the individual errors (checkpoints) in the document. You can expand items in the Title list to view details about subitems.

When you click an error in the list, details about the error are displayed in the topright pane, and the location of the error in the document is displayed in the lowerright pane.

#### <span id="page-9-5"></span>**6 - Logical Structure**

Using the views in the Logical Structure window, you can view the entire tag tree for the PDF document. You can also view the properties for each tag, the associated role maps, or the associated page with the selected content highlighted.

#### <span id="page-9-6"></span>**7 - Screen Reader Preview**

You can view a simplified structure of the PDF to quickly assess the quality of the assigned tags and to review the logical reading order of the document.

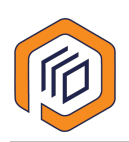

#### <span id="page-10-0"></span>**8 - Document Statistics**

You can review a list of the tags that are used in the PDF document, as well as the count for each type of tag. This information helps you evaluate the document semantics.

#### <span id="page-10-1"></span>**9 - About**

You can see the version number of PAC that you are using and get access to additional information.

The More Information button opens the PDF/UA Foundation website where you can find information about the PDF/UA Standard.

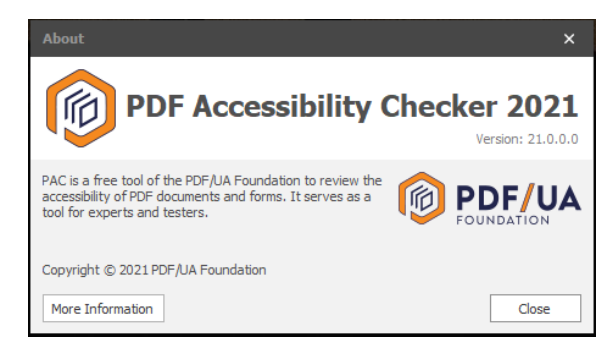

Figure 3: The About window, showing the version number and a link to get more information

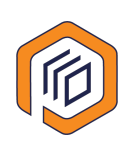

## <span id="page-11-0"></span>**Checking your PDF document**

With PAC, it's quick and easy to check your PDF documents for compliance with the accessibility standards.

Open your PDF document by dragging the file into the Drag & Drop area. The test starts automatically.

You can also click the Drag & Drop area and select a PDF file.

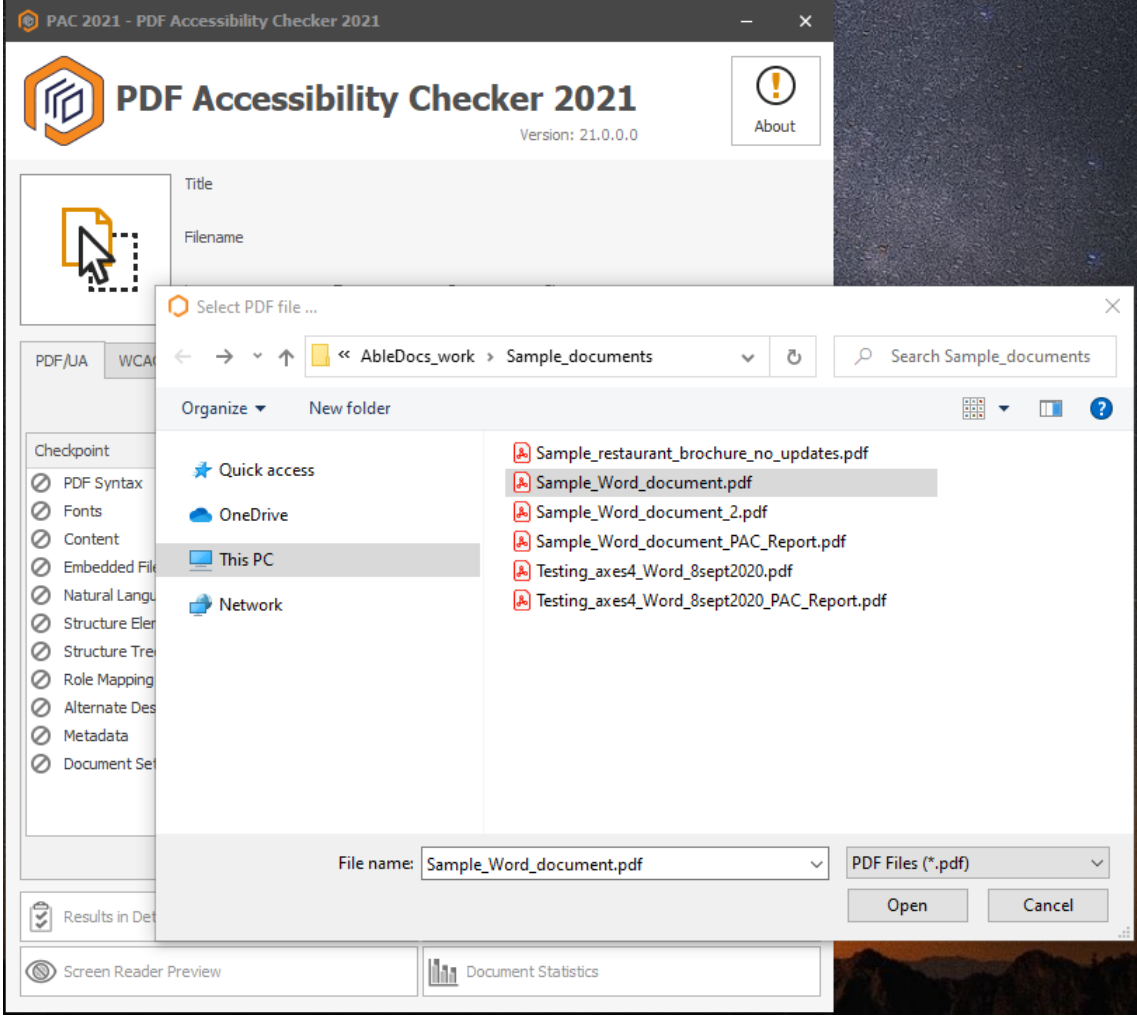

Figure 4: Choose a PDF file

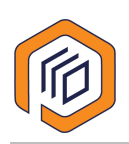

## <span id="page-12-0"></span>**Evaluating the results**

When PDF Accessibility Checker is finished testing your file, you can review the results in several ways:

- Summary report
- Detailed report
- Screen reader preview
- Document statistics
- Logical structure Structure elements
- Logical structure Decorative elements

When reviewing the results, it is important to remember that PAC focuses on the technical aspects of the PDF document. This applies to both the PDF/UA validation and the WCAG validation.

Many of the WCAG checkpoints require additional visual or manual inspection to ensure that the content and layout of the document is compliant.

#### <span id="page-12-1"></span>**Review the Summary report**

The Summary report is automatically displayed when the PDF Accessibility Checker test is finished. In this report, you can see an overview of the results.

Click PDF/UA or WCAG to see the corresponding test results.

You can quickly see the results for each checkpoint in the list. There are 3 possible results:

- $\triangleq \bullet$  Pass = OK
- **E** Warning = Possible issue. Review the content and make any necessary corrections.
- ◾ Failed =Error. You must correct the issue.

This compact overview makes it easier for you to quickly assess the quality of the PDF file.

The following screenshots show examples of the PDF/UA and the WCAG validation results in the Summary report area.

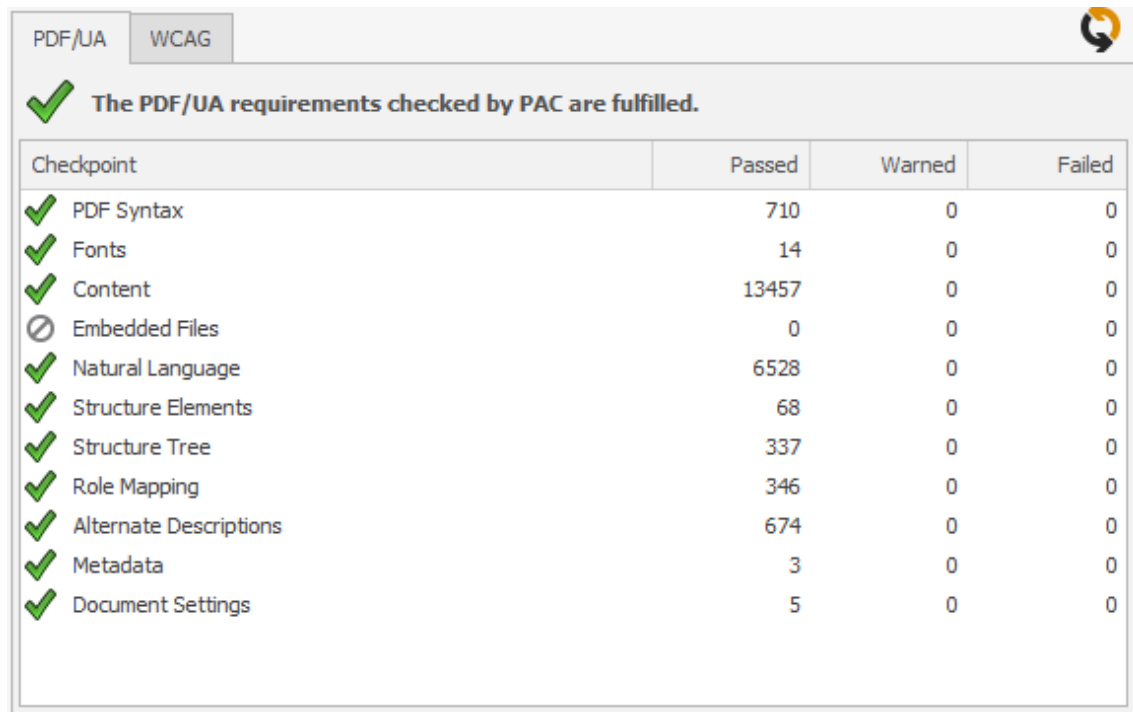

#### Figure 5: PDF/UA test results

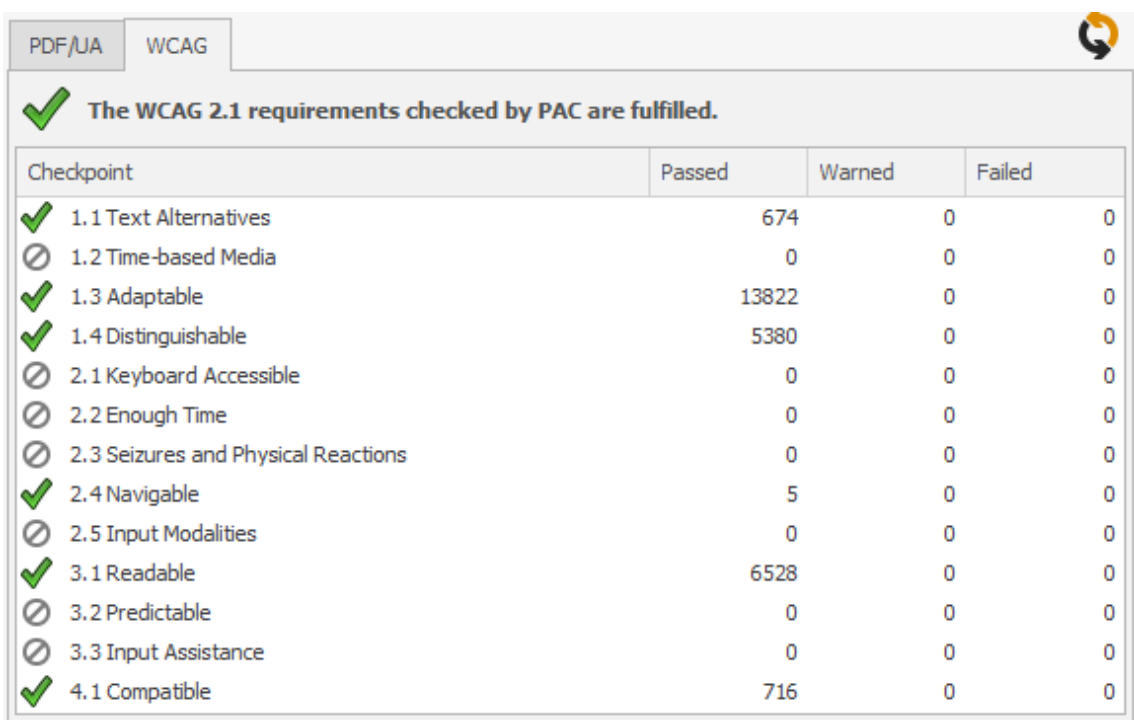

Figure 6: WCAG test results

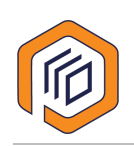

#### <span id="page-14-0"></span>**Examine the detailed results**

1. To see a detailed validation report, click Report in Detail.

A Report window opens and displays a list of the PDF/UA and WCAG checkpoints.

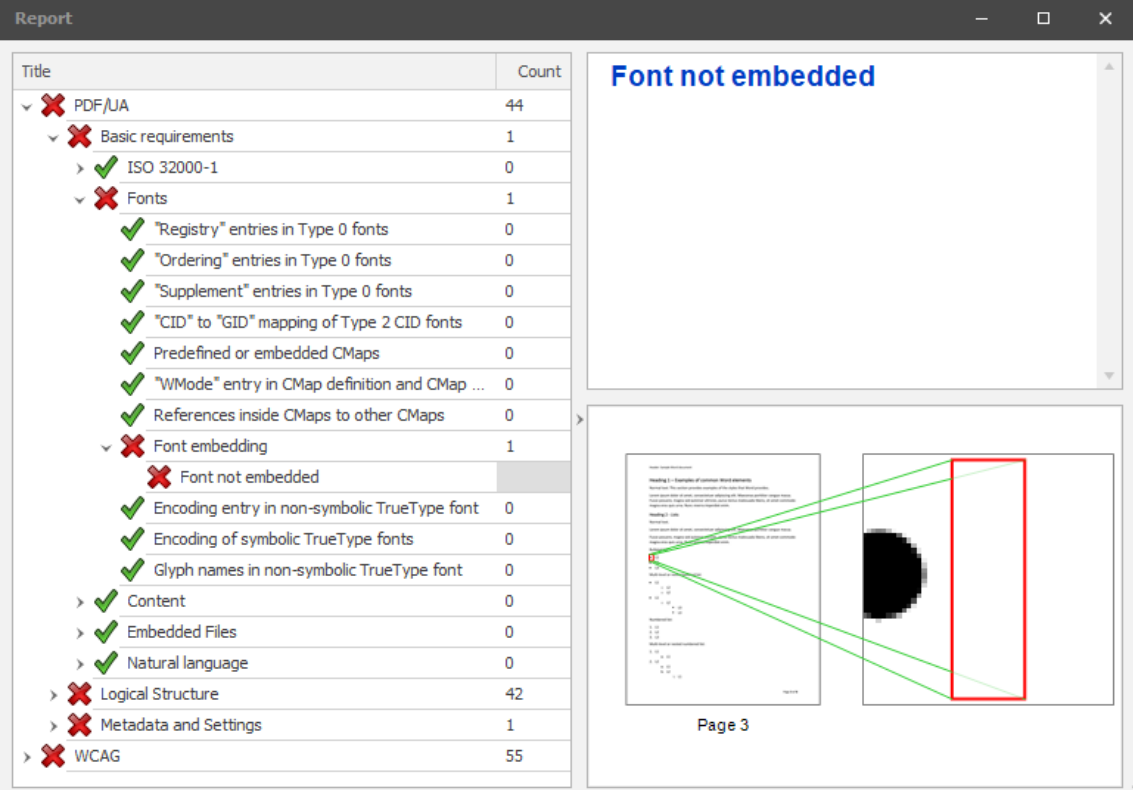

For each item in the list, you can see the corresponding status and item count.

2. Click an error in the list in the left pane.

The detailed error message is displayed in the top-right pane, and the associated page is displayed in the bottom-right.

You can use this detailed report to locate and analyze each error in the document.

#### <span id="page-14-1"></span>**Visually check the document structure**

PAC includes a Screen Reader Preview that you can use to view a simplified structure of the document. This preview is a visual representation of the structure that a screen reader will "see" as it reads the page.

To check the structure of your document, click Screen Reader Preview.

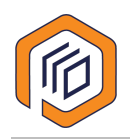

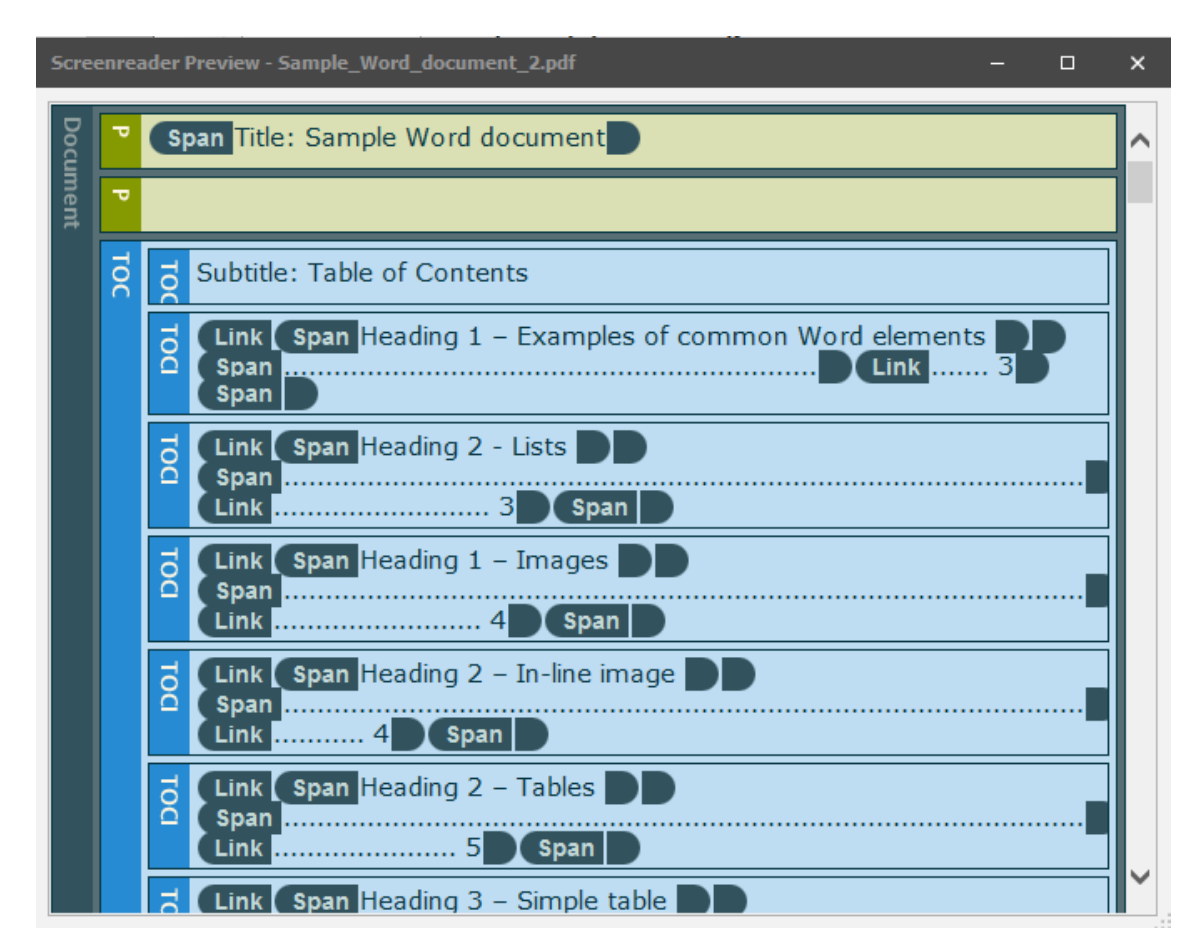

Figure 7: Screen Reader Preview of the Sample document

You can use this preview feature to perform a quick, visual check of the structure of your PDF document.

#### <span id="page-15-0"></span>**View document statistics**

You can use these statistics to an overview of the structure elements (tags) used and get an impression of the semantic diversity in your document.

1. To see a list of the elements (tags) that are used in your PDF document, click Document Statistics.

The list opens in a separate window and shows the count for each type of element.

- 2. To filter the items in the list, hover over the **Count** heading and click the Filter icon.
- 3. In the **Numeric Filters** dialog box, specify the From and To values, then click Close.

The list is updated to include only those items within the specified count range.

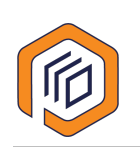

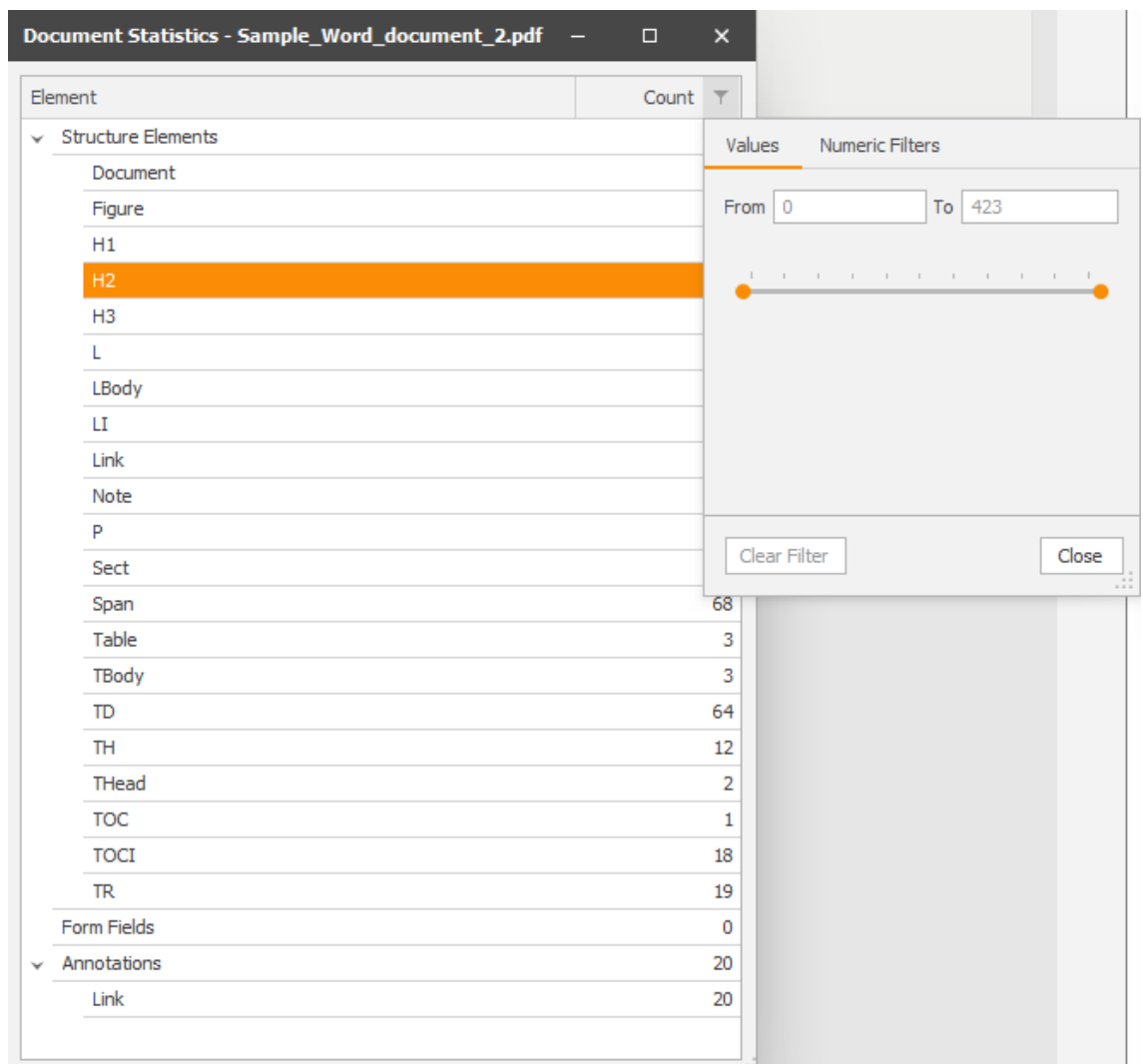

4. To clear the filters, in the Numeric Filters dialog box, click Clear Filter.

#### <span id="page-16-0"></span>**Examine the detailed structure**

You can use the Logical Structure view in PAC to perform more a detailed analysis of the document structure.

1. To see the complete structure of the PDF document in the form of a tag tree, click Logical Structure.

The Logical Structure window opens. The tag tree is displayed in the left pane.

2. To view the properties for a specific tag, in the left pane, navigate to and click the tag.

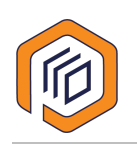

3. In the right pane, click Properties.

You can use this view to ensure that the properties are correct.

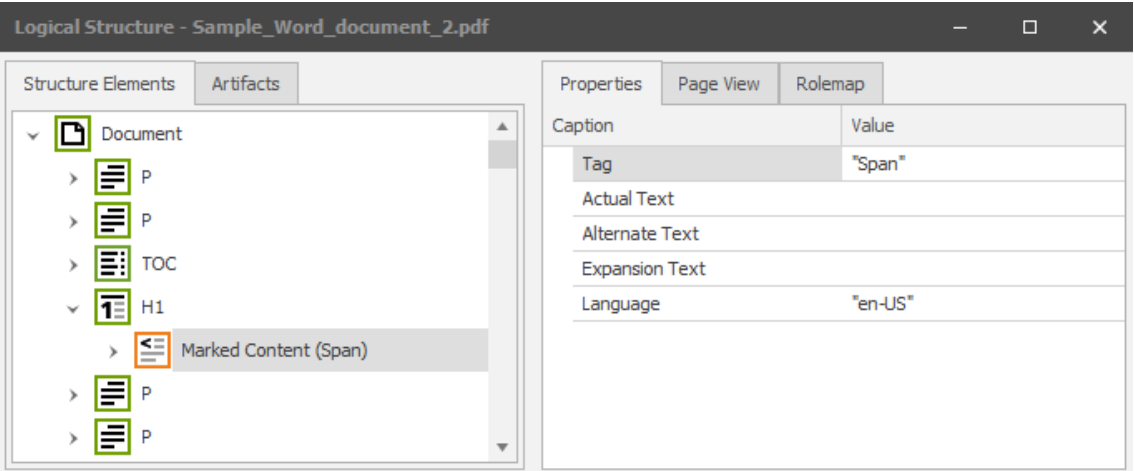

4. In the right pane, click Page View.

You can use this view to determine if the structural elements in the tag tree and the visual logical reading order match.

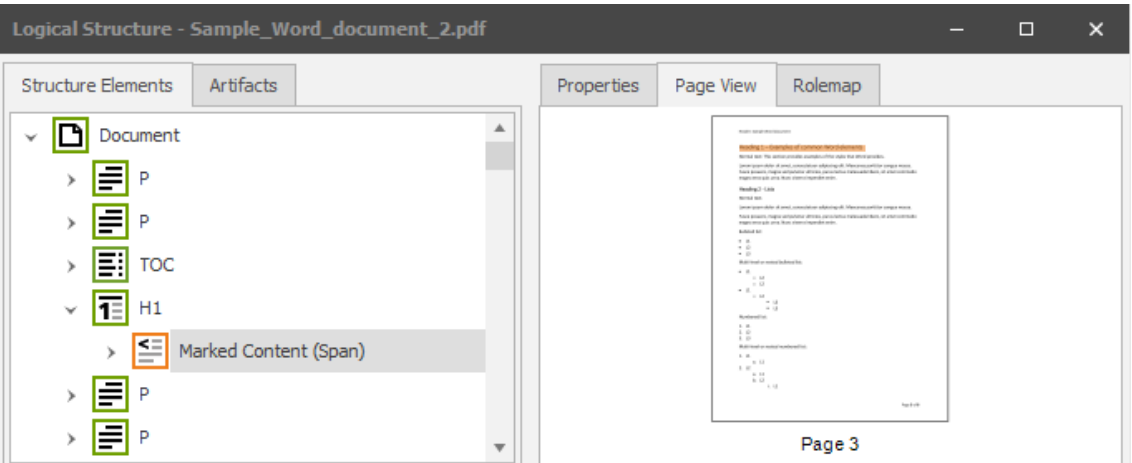

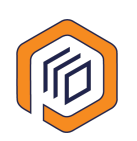

5. In the right pane, click Rolemap.

You can use this view to ensure that the role assignments in the document are correct.

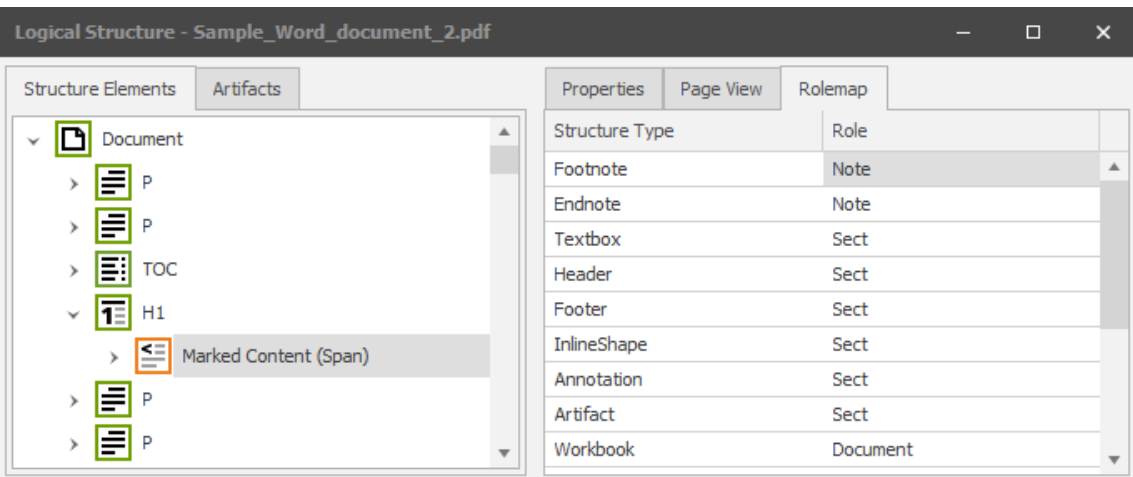

#### <span id="page-18-0"></span>**View the decorative elements**

In an accessible PDF document, images and graphics that add no detail to the information are typically marked as decorative. In the document structure, these elements are marked as Artifacts.

- 1. To do a quick visual check of all the elements in your document that are marked as decorative, click Logical Structure.
- 2. In the Logical Structure window, in the left pane, click Artifacts.
- 3. In the **Artifacts** list, expand a page and click an artifact.
- 4. Information about the properties is displayed in the right pane. You also view the associated page in the Page View or view the role mapping.

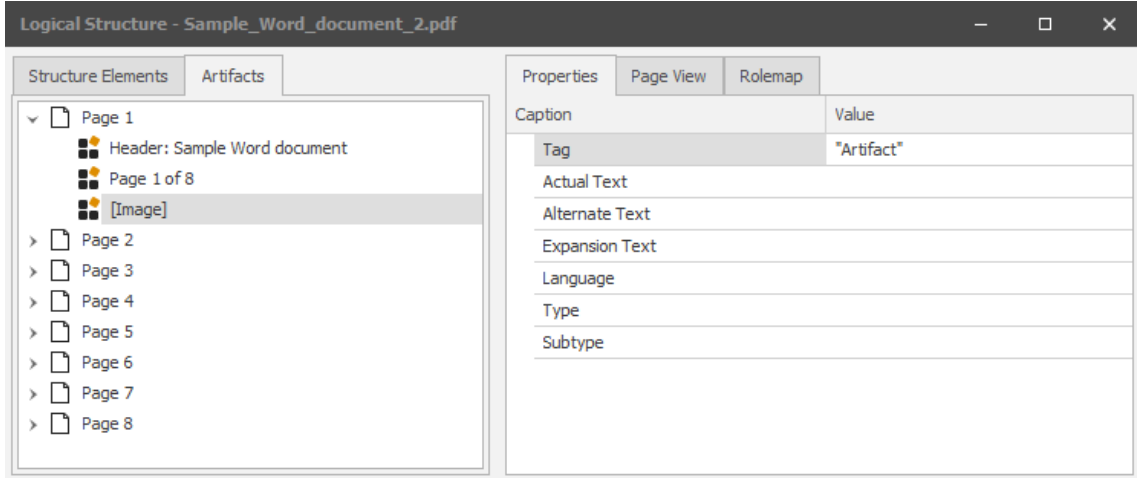

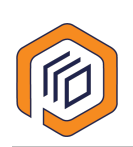

## <span id="page-19-0"></span>**Exporting the PAC test results**

You can export the PAC test results as proof of the quality of the PDF document.

To export the Summary test report:

- 1. Click PDF Report.
- 2. In the Export PDF report dialog box, enter a file name and choose the location where you want to save the file.
- 3. Click Save.

An accessible PDF file of the test results is generated and opens in your default PDF reader. Here's an example:

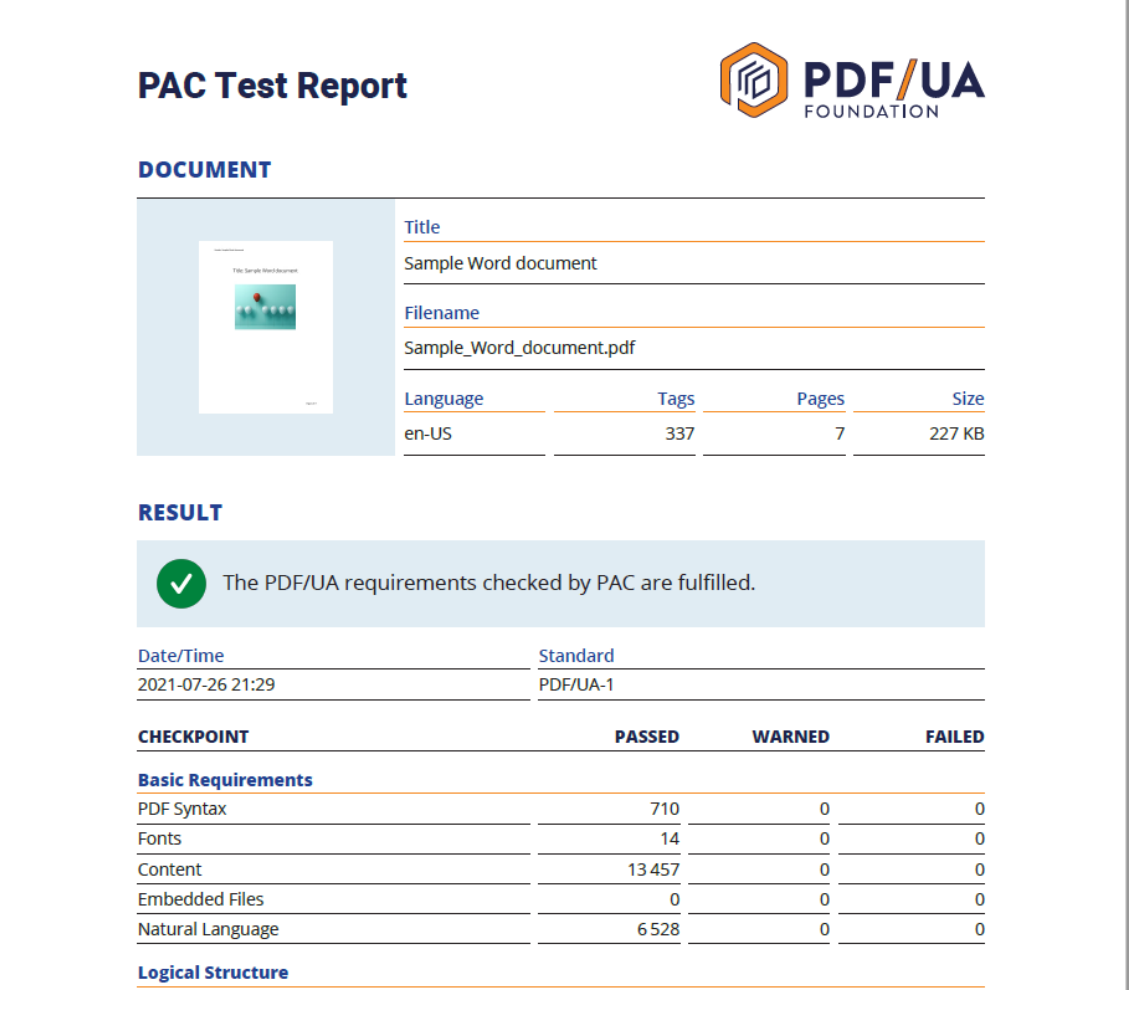

The PDF export feature is particularly useful for service providers; they can generate the report as proof that their work is compliant with the standards.

Figure 8: Exported PAC Test Report – Sample

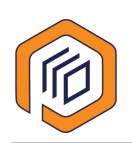

## <span id="page-20-0"></span>**Keyboard shortcuts for navigating the tags**

You can use the following keyboard shortcuts to quickly navigate within the structural elements (tags).

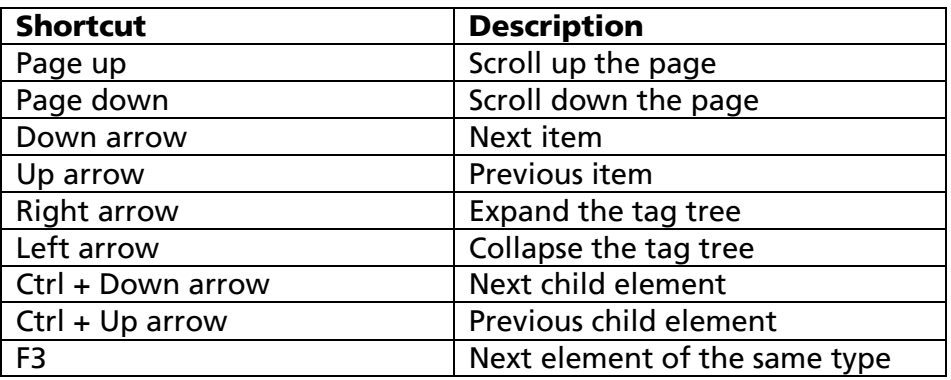

### <span id="page-20-1"></span>**Want to learn more?**

For more information about the PDF accessibility standards, check out the following resources.

#### PDF/UA Standard

- <span id="page-20-7"></span>■ The official document for [PDF/UA ISO Standard 14289-1:2014-12](https://www.iso.org/standard/64599.html)<sup>[3](#page-20-2)</sup>
- <span id="page-20-8"></span>**[The Matterhorn Protocol 1.1](https://www.pdfa.org/resource/the-matterhorn-protocol/) (2021)<sup>[4](#page-20-3)</sup> Web Content Accessibility Guidelines (WCAG)**
- <span id="page-20-9"></span>[Why PDF/UA? 11 benefits of this global accessibility for PDF documents](https://pdfua.foundation/en/why-pdf-ua)<sup>[5](#page-20-4)</sup>

#### Web Content Accessibility Guidelines (WCAG)

- <span id="page-20-10"></span> $WCAG$  2.1 $<sup>6</sup>$  $<sup>6</sup>$  $<sup>6</sup>$ </sup>
- <span id="page-20-11"></span>[How to meet WCAG \(Quick Reference\)](https://www.w3.org/WAI/WCAG21/quickref/)<sup>[7](#page-20-6)</sup>

<span id="page-20-2"></span>[<sup>3</sup>](#page-20-7) <https://www.iso.org/standard/64599.html>

<span id="page-20-3"></span>[<sup>4</sup>](#page-20-8) <https://www.pdfa.org/resource/the-matterhorn-protocol/>

<span id="page-20-4"></span>[<sup>5</sup>](#page-20-9) <https://pdfua.foundation/en/why-pdf-ua>

<span id="page-20-5"></span>[<sup>6</sup>](#page-20-10) <https://www.w3.org/TR/WCAG21/>

<span id="page-20-6"></span>[<sup>7</sup>](#page-20-11) <https://www.w3.org/WAI/WCAG21/quickref/>